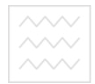

Національний університет

водного господар Міністерство освіти і науки України Національний університет водного господарства та природокористування Навчально-науковий інститут будівництва та архітектури

Кафедра архітектури та середовищного дизайну

**03-08-63М**

# **Методичні вказівки**

до виконання практичних робіт з навчальної дисципліни «Візуалізація архітектурних об'єктів» для здобувачів вищої освіти першого (бакалаврського) рівня за освітньо-професійною програмою «Архітектура та містобудування» спеціальності 191 «Архітектура та містобудування» денної форми навчання

> Рекомендовано науково-методичною радою з якості ННІБА Протокол № 3 від 28 грудня 2021 р.

Рівне – 2021

Методичні вказівки до виконання практичних робіт з навчальної дисципліни «Візуалізація архітектурних об'єктів» для здобувачів вищої освіти першого (бакалаврського) рівня за освітньо-<br>професійною програмою «Архітектура та містобудування» програмою «Архітектура та містобудування» спеціальності 191 «Архітектура та містобудування» денної форми навчання [Електронне видання] / Довжук О. М. – Рівне : НУВГП,  $2021 - 15$  c.

Укладач: Довжук О. М., старший викладач кафедри архітектури та середовищного дизайну.

Відповідальний за випуск: Михайлишин О. Л., д-р. архітекури, професор, завідувач кафедри архітектури та середовищного дизайну.

та природокористування

Керівник групи забезпечення спеціальності 191 «Архітектура та містобудування»: Потапчук І. В., канд. архітекури, доцент.

> © Довжук О. М., 2021 © НУВГП, 2021

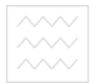

Національний університет

### **Зміст**

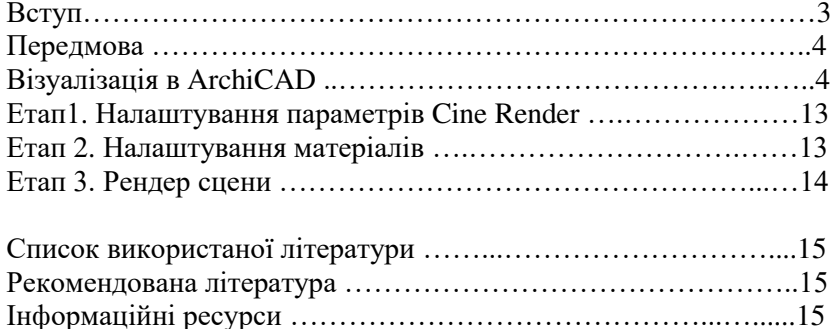

### **Вступ**

Методичні вказівки призначені для використання при вивченні дисципліни «Візуалізація архітектурних об'єктів» для студентів спеціальності 191 «Архітектура та містобудування» денної форми навчання.

**Мета** вивчення дисципліни – набуття студентами знань теоретичних основ та практичних навичок створення візуалізації і отримання фотографічних зображень архітекутрних об'єктів в програмі для архітектурного проектування - ArchiCAD, навчитись застосовувати сучасне програмне забезпечення для вирішення різноманітних проектних та творчих задач, компонувати та оформляти креслення та технічну документацію, що необхідні в подальшому для виконання курсового проекту з дисципліни «Архітектурне проєктування» (надалі – робочого проекту) за допомогою персональних комп'ютерів.

У результаті вивчення даного курсу студент повинен **знати** теоретичні основи комп'ютерного моделювання, основні методи роботи в системі CAD на прикладі програмного комплексу ArchiCAD.

Крім цього студент повинен **вміти** виконувати двовимірні креслення планів будівель та конструктивних вузлів у відповідності з існуючими нормами СПДС у програмному комплексі ArchiCAD, а також на їх основі створювати 3D-вимірну модель; підготувати документацію до друку.

#### **Передмова**

Національний університет та природокористування

Тривимірна модель, створена в ArchiCAD, може експортуватися в програми **3DS Max**, **Artlantis, Lumion** або **Cinema 4D**, але це займає час і іноді виникають помилки при внесенні змін і коректної передачі моделі з однієї програми в іншу.

Починаючи з вісімнадцятої версії, розробники ArchiCAD помістили в програму механізм фотореалістичної візуалізації **Cine Render**, застосовуваний в **Cinema 4D**. Це дозволило уникнути непередбачуваних ситуацій при експорті і створювати реалістичні рендери прямо в середовищі ArchiCAD, де і був розроблений проект.

Докладно розглянемо, як влаштований процес візуалізації **Cine Render** і як ним користуватися, при цьому не будемо зачіпати стандартні механізми ArchiCAD.

#### **Візуалізація в Archicad**

Стандартний процес візуалізації включає в себе моделювання сцени, налаштування матеріалів, освітлення і камер, текстурування і створення фінального фотореалістичного зображення (рендеру).

Припустимо, у нас є [змодельована сцена в](https://zavd.tk/images/pamyatka/zavd.pla) Archicad, в якій виставлений вигляд, призначені матеріали і присутні джерела світла. Визначимо, як за допомогою Cine Render можна редагувати ці елементи сцени і створювати реалістичну картинку.

### **Етап 1. Налаштування параметрів Cine Render**

1. Відкриваємо в Archicad сцену, готову до візуалізації.

2. На вкладці «**Документ**» знаходимо рядок «**Визуализация**» і вибираємо «**Параметры визуализации**» (рис. 1).

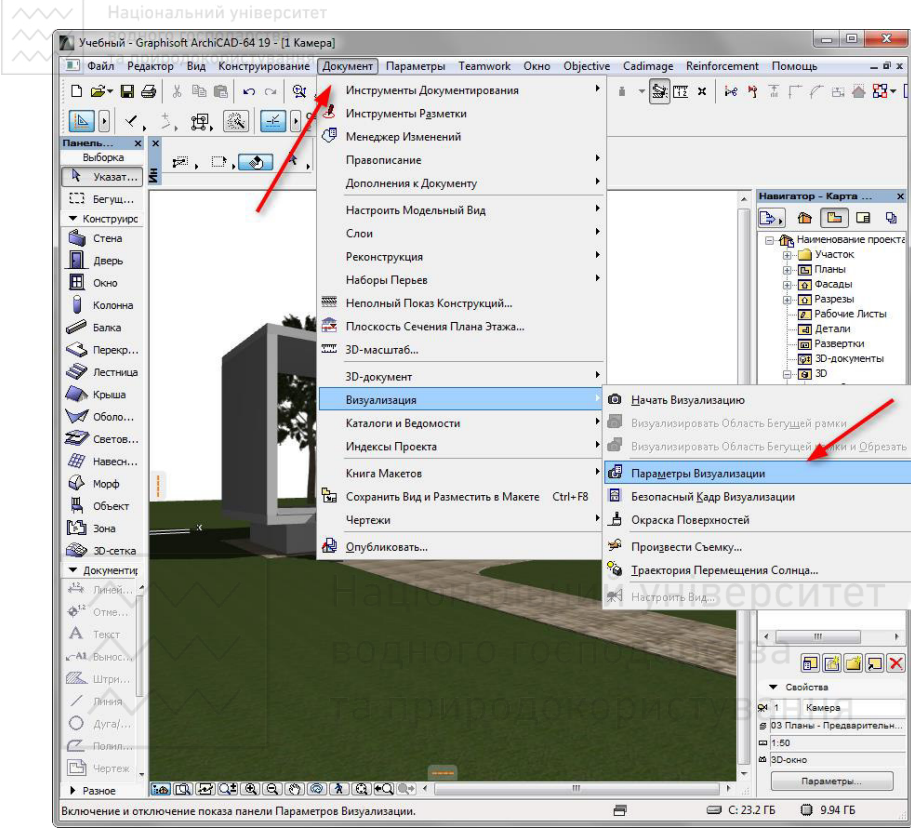

Рис.1

3. Перед нами відкривається Панель налаштувань рендера.

У випадаючому списку «**Сцена**» Архікад пропонує підібрати шаблонну конфігурацію рендера для різних умов. Виберіть варіант оформлення, наприклад, «**Освещение экстерьера дневное, среднее (Физическое)**».

У випадаючому списку «**Механизм**» виберіть «**Cine Render от Maxon**» (рис. 2).

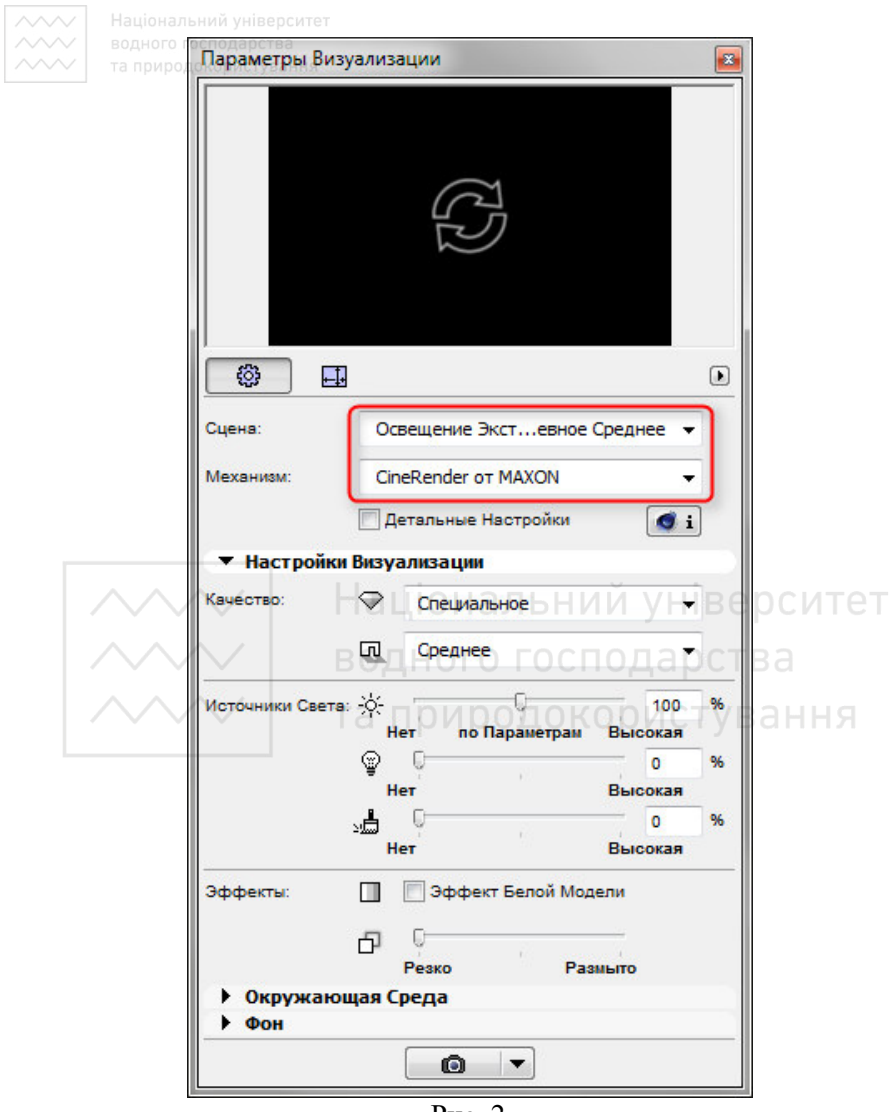

Рис. 2

Встановіть якість тіней і візуалізації в цілому за допомогою відповідної панелі. Чим вище якість - тим повільніше буде відбуватися прорахунок зображення.

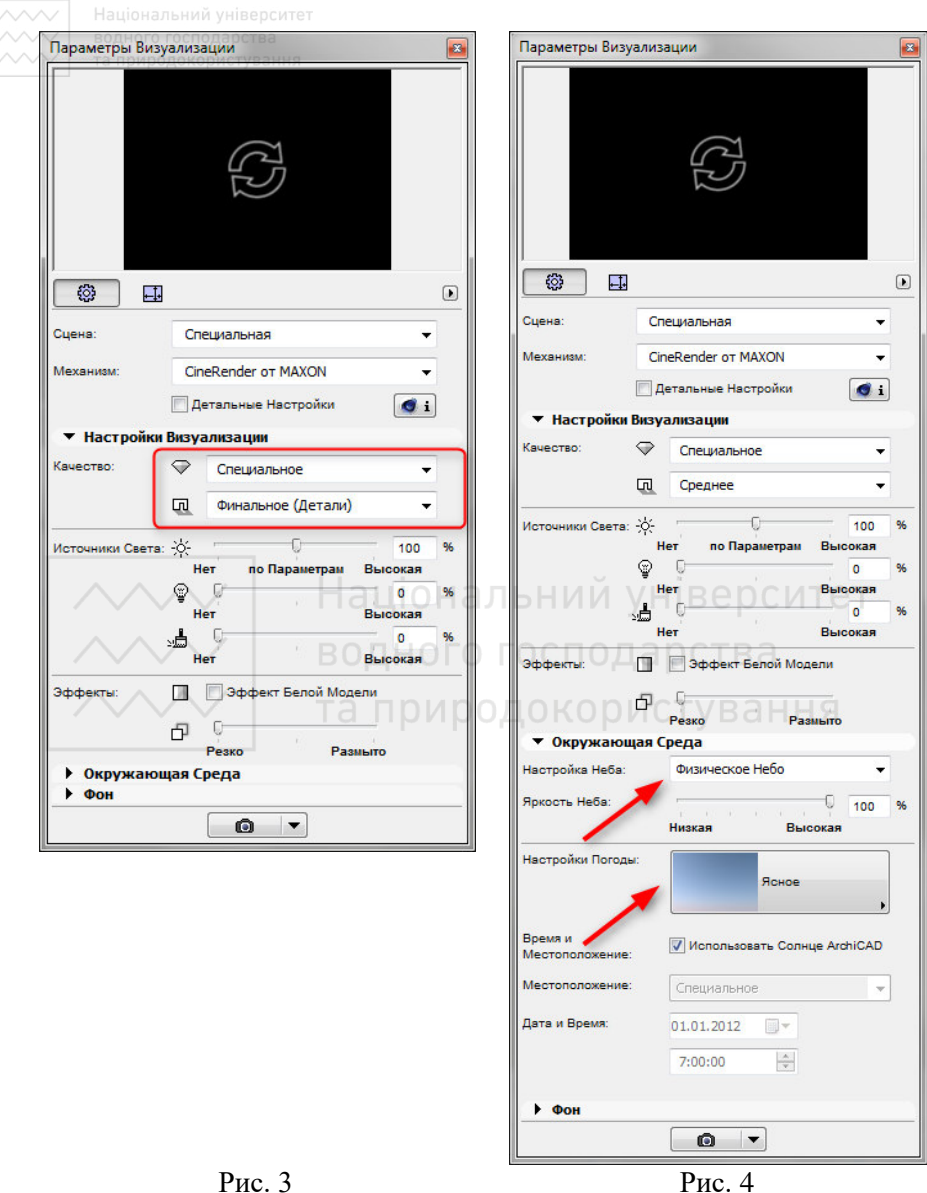

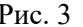

У розділі «**Источники света**» (рис. 3) налаштовується яскравість освітлення. Залиште параметри за замовчуванням.

Параметр «**Окружающая среда**» дає можливість налаштувати небо на зображенні. Виберіть «**Физическое небо**», якщо хочете налаштувати небо в програмі більш коректно, або «**Небо HDRI**» в тому випадку, якщо потрібно скористатися картою високого динамічного діапазону для більшої реалістичності. Подібна карта завантажується в програму окремо.

Приберіть галку з чекбокса «**Использовать солнце Archicad**», якщо хочете задати положення сонця в певній місцевості, час і дату.

В «**Настройках погоды**» виберіть тип неба. Цей параметр задає особливості атмосфери і пов'язане з нею освітлення (рис. 4).

4. Задайте розмір фінального зображення в пікселях, перейшовши на відповідну піктограму. Заблокуйте розміри «Блокирование размера», щоб зберегти пропорції кадру (рис. 5).

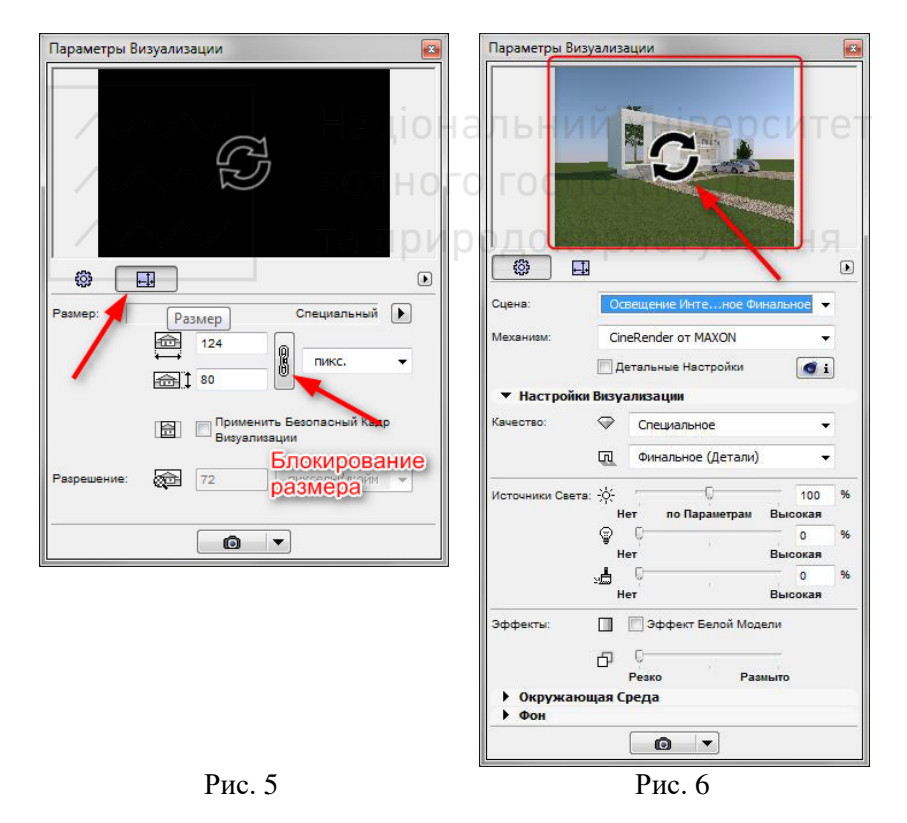

5. Вікно вгорі панелі візуалізації призначене для того, щоб робити попередній швидкий рендер. Натисніть на кругові стрілки і протягом невеликого часу ви побачите мініатюру візуалізації (рис. 6).

6. Перейдемо до детальних налаштувань. Активуйте чекбокс «**Детальные настройки**». Детальні налаштування мають на увазі регулювання світла, побудову тіней, параметри глобального освітлення, колірні ефекти і інші параметри. Більшість цих налаштувань залиште за умовчанням. Відзначимо лише деякі з них (рис 7).

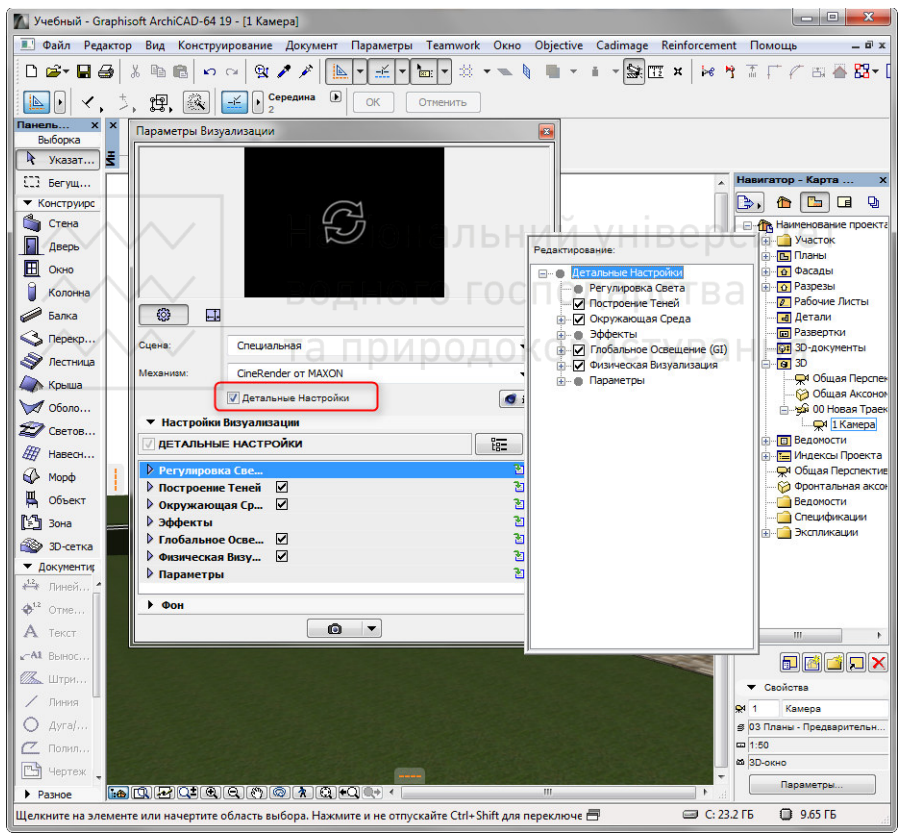

Рис. 7

В розділі «**Окружающая среда**» відкрийте сувій «**Физическое небо**». У ньому ви можете додати і налаштувати такі ефекти для неба як сонце, туман, веселка, атмосфера та інші (рис. 8).

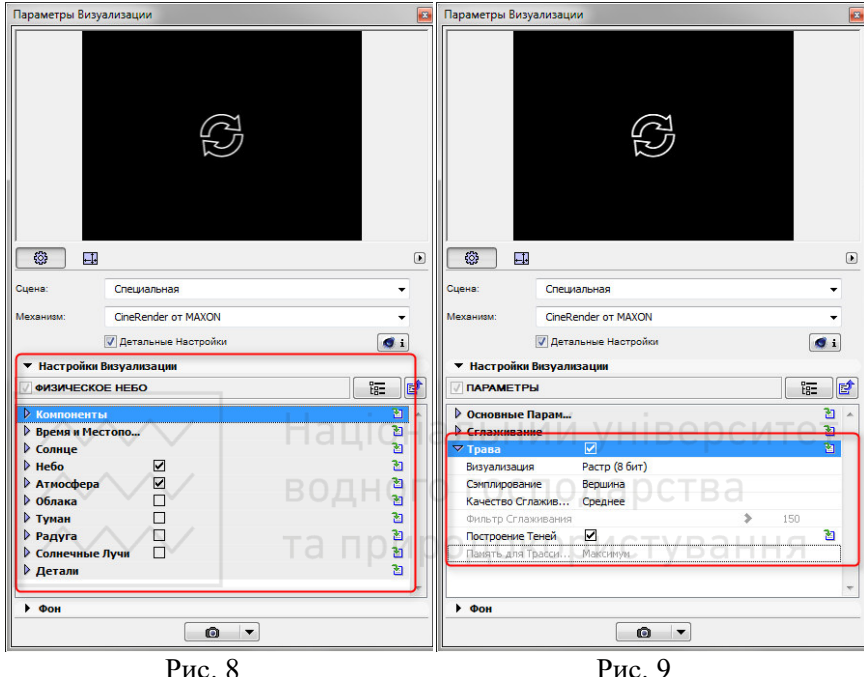

У свитку «**Параметры**» поставте галочку навпроти «**Трава**» і озеленення на зображенні стане живим і натуральним (рис. 9). Врахуйте тільки, що прорахунок трави також збільшує час рендера.

7. Подивимося, як можна налаштувати матеріали. Закрийте панель візуалізації. Виберіть в меню «**Параметры**», «**Реквизиты элементов**», «**Покрытия**»..(рис. 10). Нас будуть цікавити ті матеріали, які є в сцені. Для того, щоб зрозуміти, як вони будуть виглядати на візуалізації, вкажіть в настройках механізму «**Cine Render від Maxon**».

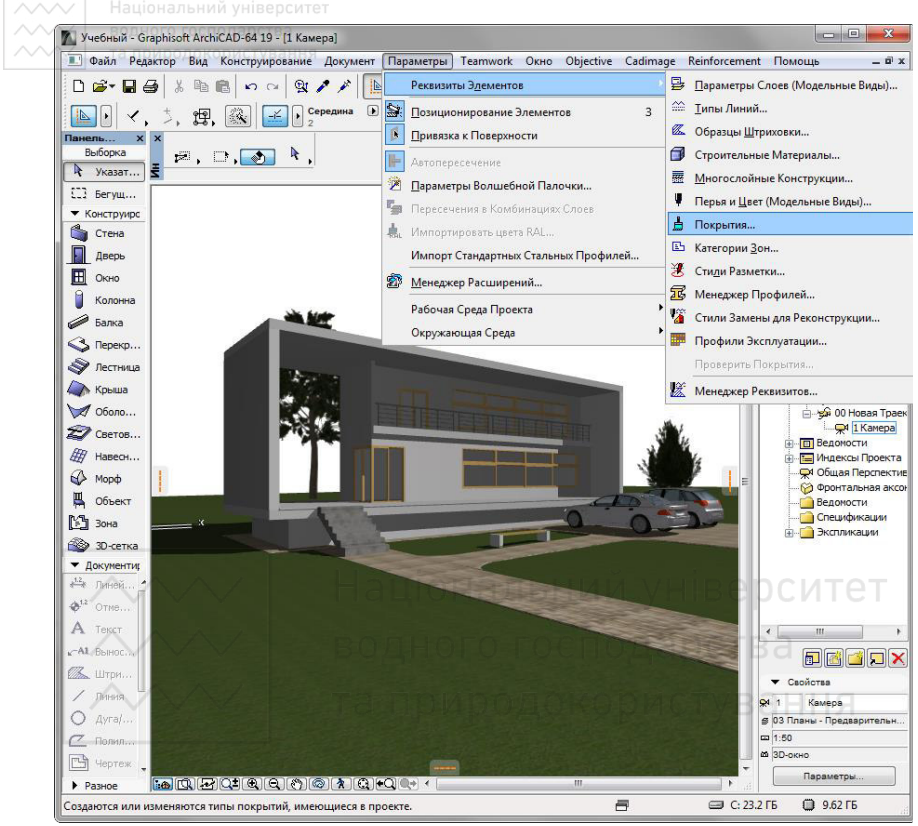

Рис. 10

# **Етап 2. Налаштування матеріалів**

Налаштування матеріалів, в основному, також варто залишити за замовчуванням, крім деяких.

При потребі змініть колір матеріалу або задайте йому текстуру на вкладці «**Цвет**». Для реалістичної візуалізації бажано застосовувати текстури завжди. За замовчуванням в Архікад багато матеріалів мають текстури.

Надайте матеріалу рельєф. У відповідний канал помістіть текстуру, яка створить матеріалу натуралістичні нерівності.

Працюючи з матеріалами регулюйте прозорість, глянцевитість і відображаючу здатність матеріалів. Розміщуйте в відповідні слоти процедурні карти або регулюйте параметри вручну (рис. 11).

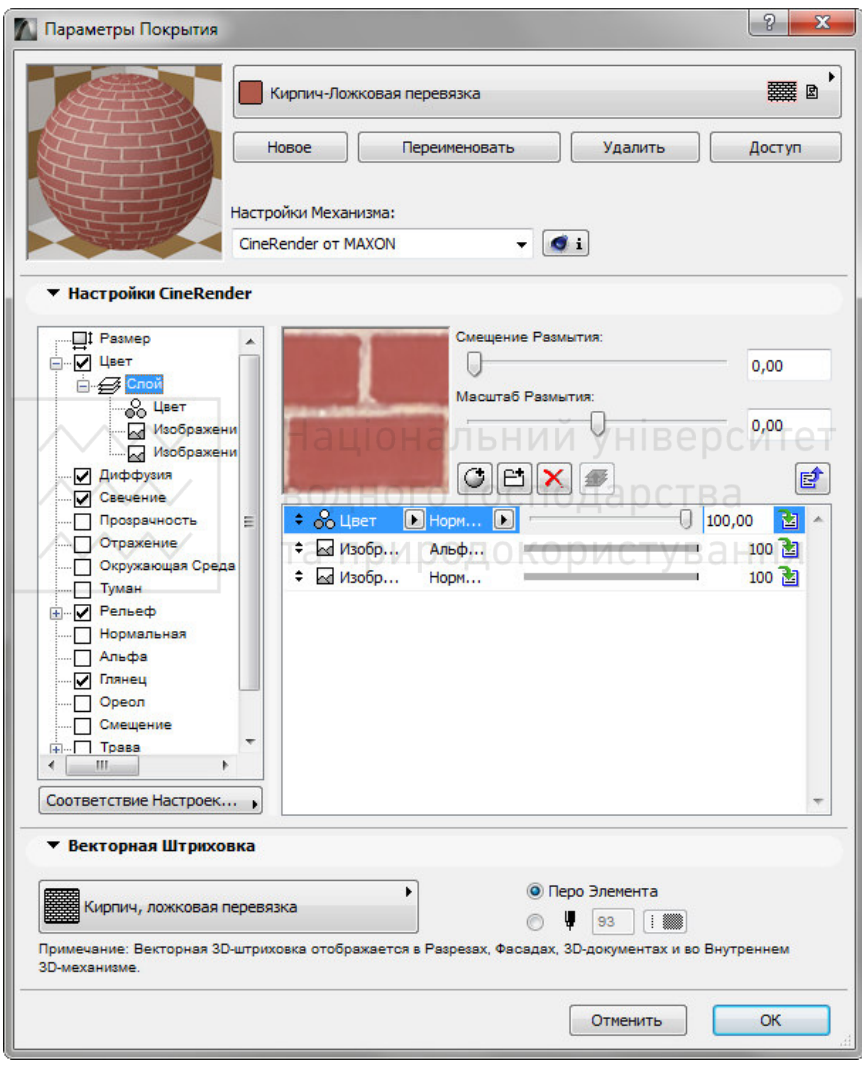

Рис. 11

Національний університет

Для створення газонів або ворсистих поверхонь активуйте чекбокс «**Трава**». У цьому слоті можна задати колір, щільність і висоту трави (рис. 12). Експериментуйте.

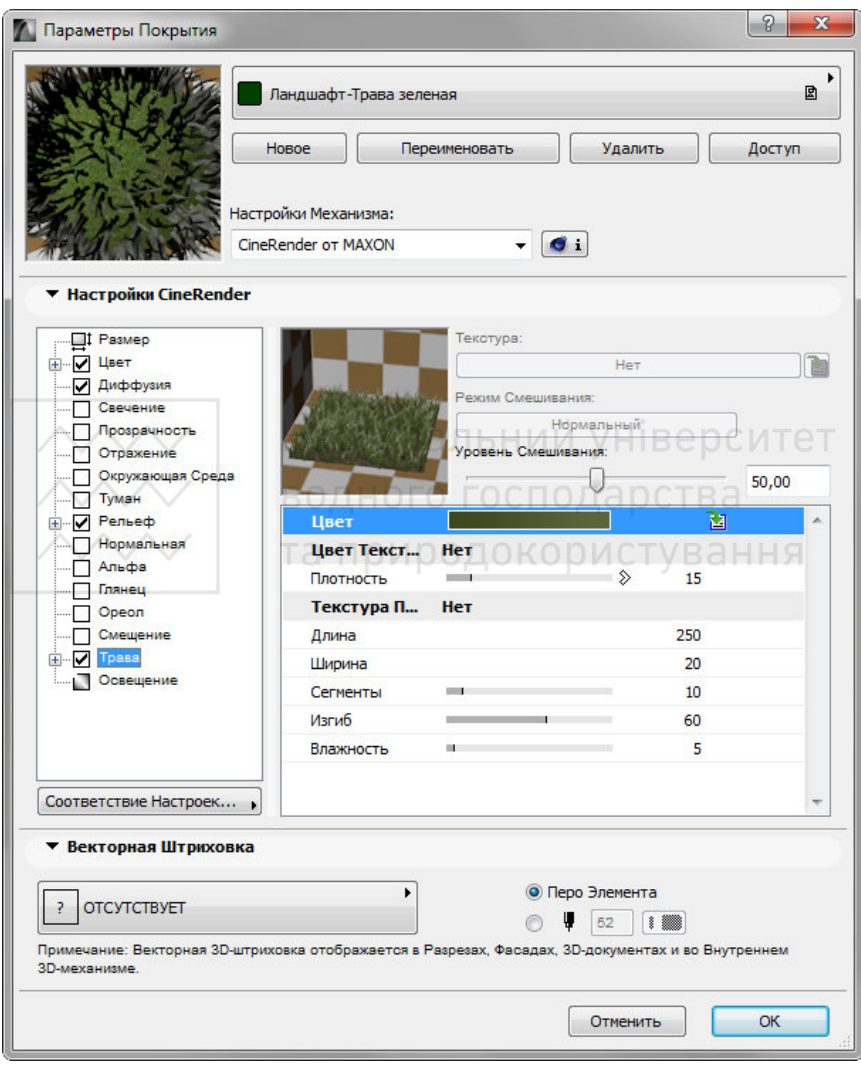

Рис. 12

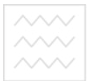

8. Налаштувавши матеріали, зайдіть в «**Документ**» >> «**Визуализация**» >> «**Начать визуализацию**». Запуститься механізм рендеру. Вам залишається тільки дочекатися його закінчення.

Запустити прорахунок зображення можна комбінацією клавіш **F6**.<br><u>Гавчебный збравіков до назадована і Расунок # 31</u>

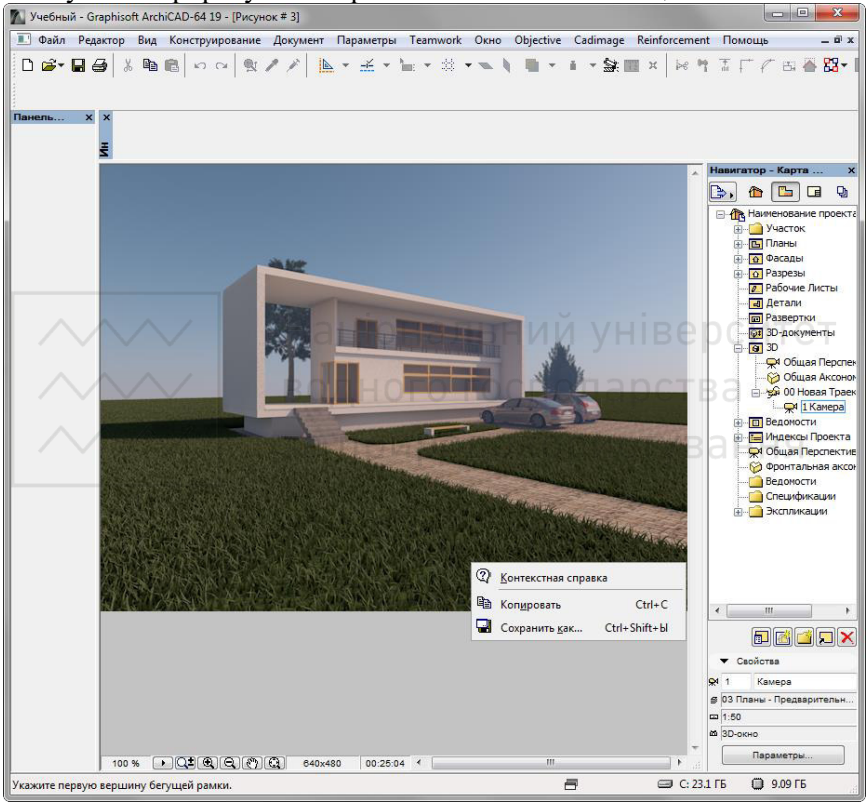

Рис. 13

9. Клацніть правою кнопкою миші по картинці і виберіть «**Сохранить как**» (рис. 13). Введіть назву картинки і виберіть місце на диску для збереження. Візуалізація готова!

Ми розібралися в тонкощах візуалізації сцени в Archicad. Експериментуючи і підвищуючи навички, ви навчитеся швидко і ефективно візуалізувати свої проекти не вдаючись до сторонніх програм!

## **Список використаної літератури**

1. ARCHICAD 19 Reference Guide. Руководство пользователя. – Graphisoft, 2015. – 4065 с.

#### **Рекомендована література**

1. [Detlef Ridder.](https://www.amazon.com/s/ref=dp_byline_sr_book_1?ie=UTF8&field-author=Dr.+Detlef+Ridder&text=Dr.+Detlef+Ridder&sort=relevancerank&search-alias=books) ArchiCAD 19. – mitp Verlags GmbH & Co. KG.,  $2015. - 512$  c.

**Інформаційні ресурси**

1. Справочное Руководство ARCHICAD 19. URL: https://help.graphisoft.com/ac/19/int

 $2.$  Graphisoft  $10V100$  ArchiCAD. TYBaHH $_{\text{URL}}$ : https://graphisoft.com/ru/solutions/archicad

3. Визуализация в Archicad. URL: доступу:https://lumpics.ru/visualization-in-archicad

4. Help ArchiCAD. URL: https://graphisoft.com/us/resources-andsupport/help